# New student ParentVue-Online Registration

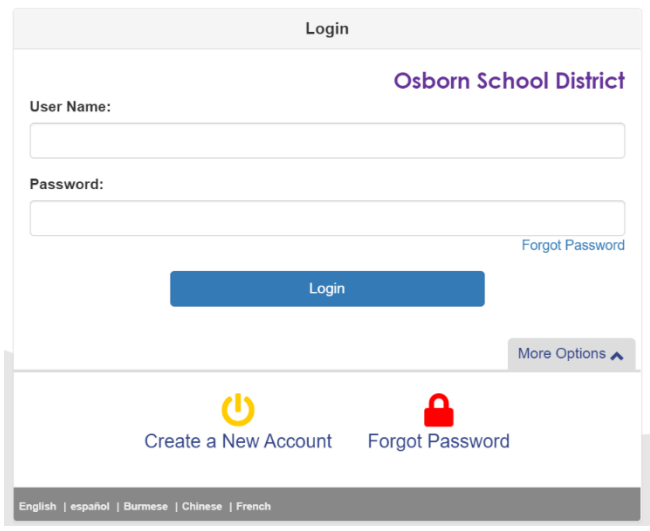

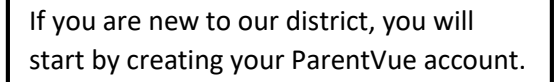

## **Parent Account Activation**

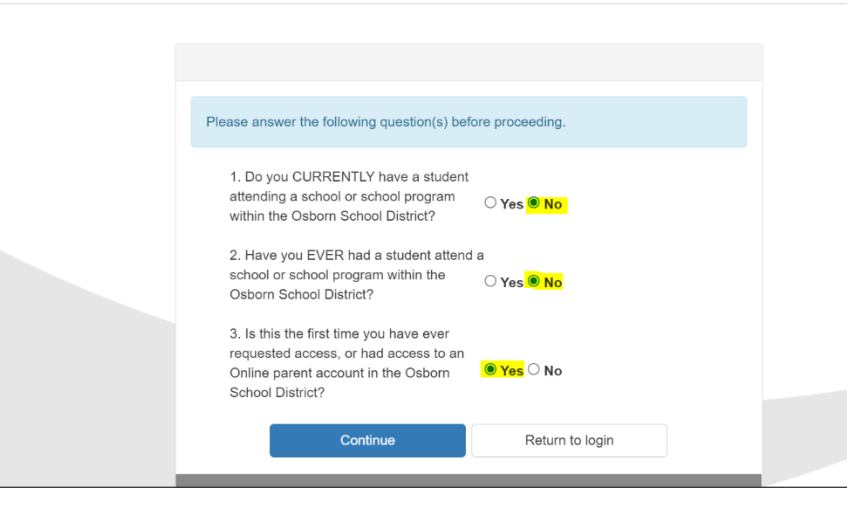

After answering the questions, you will automatically be redirected to another screen in which you will then enter your information.

If you have any issues with your ParentVue account, please call **602-707-2012** and leave a voicemail. Someone will reach out to you at their earliest convenience.

### P Inna Woodun L

**Osborn School District** 

**Osborn School District** 

Please begin by selecting a registration

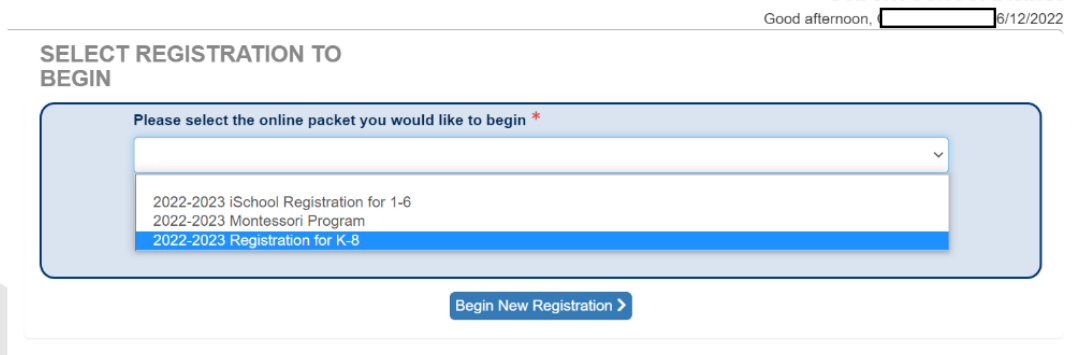

As you begin filling out your student's registration, it is very important you add your email address in order to validate your account as well as receive important information regarding the school.

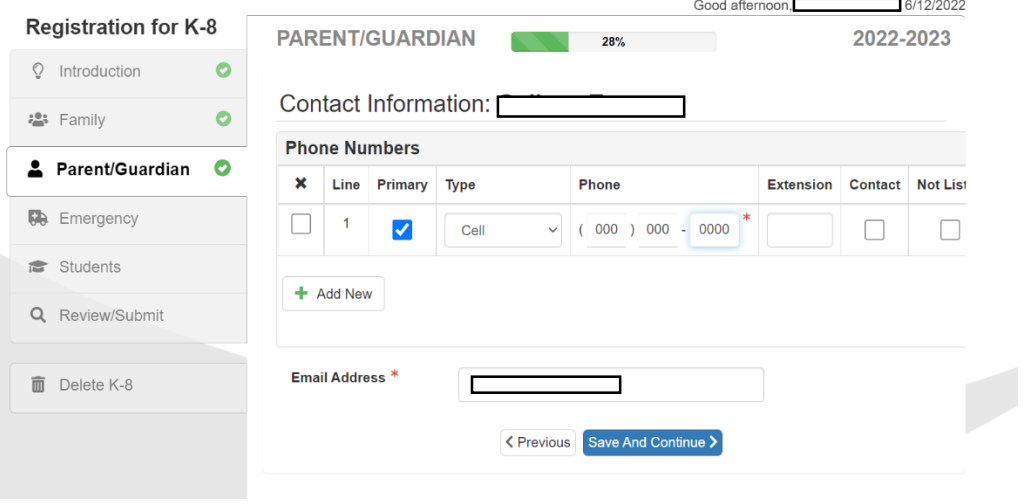

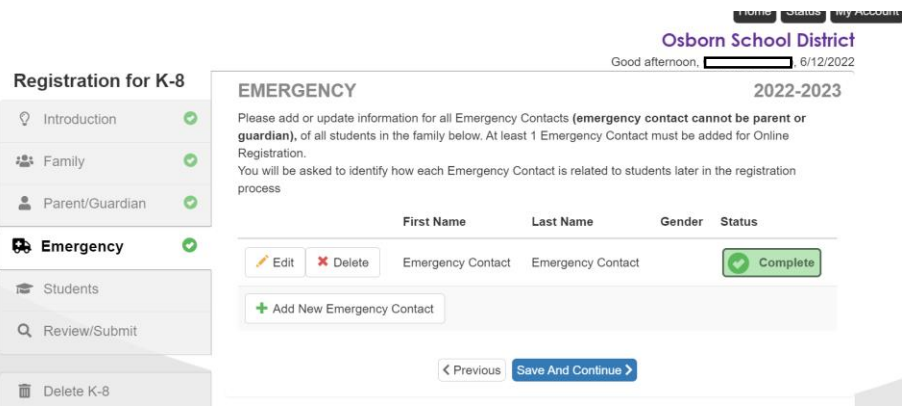

Please be sure to add AT LEAST one emergency contact to your child's information. If no contact is added the system will not let you advance. This information is needed in case of an emergency.

## **Acknowledgements**

Please sign the acknowledgements on the screenshots provided below.

These forms include the Acceptable Use Policy, COVID-19 form, Serious Acts

### of Misconduct etc.

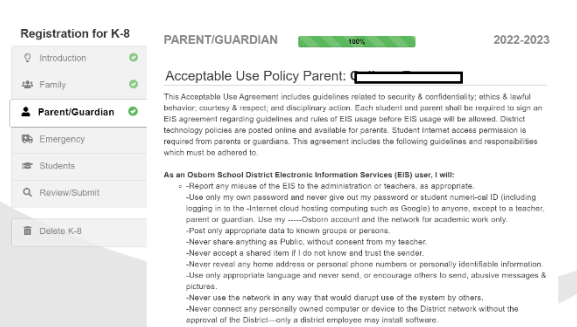

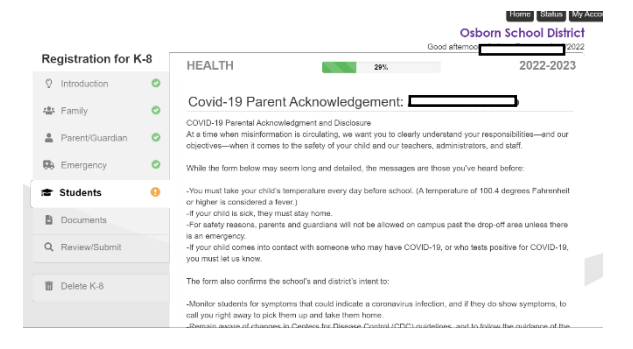

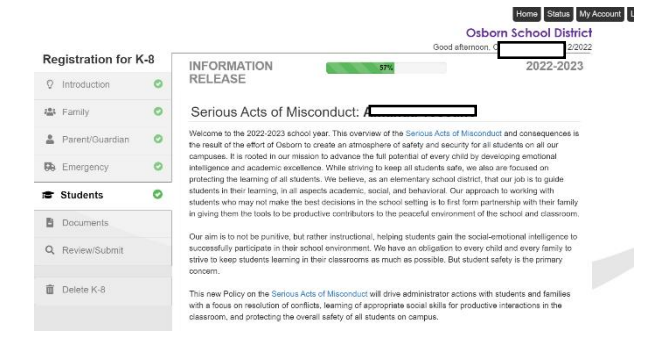

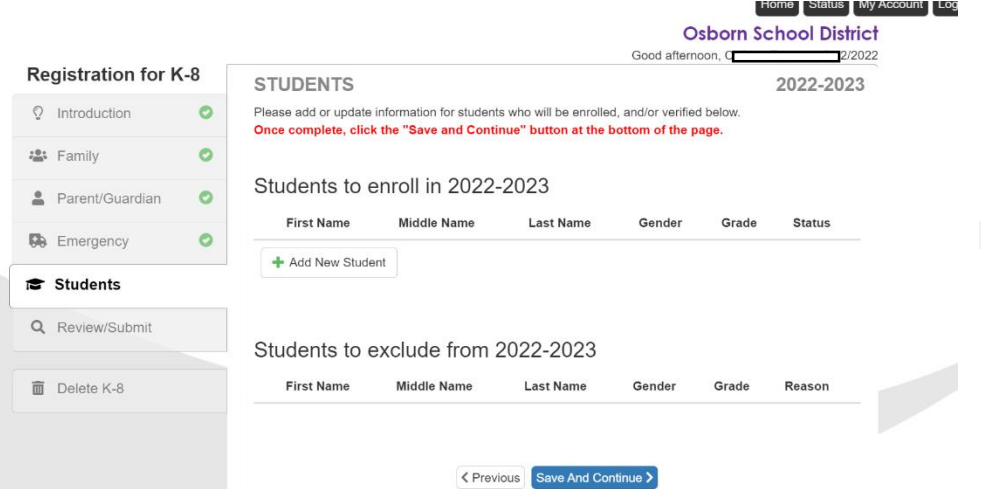

Please add all students you are enrolling on this page. You will first begin filling out the information of the first child and the system will then bring you back to this page in order for you to add any siblings.

#### **Osborn School District** Good afternoon, Concorn roodenton \$/12/2022 **Registration for K-8 HEALTH**  $21\%$ 2022-2023 **Albert**  $\bullet$  $\heartsuit$  Introduction Health Information:  $\bullet$ : Family **O** Instructions Parent/Guardian  $\bullet$ In the event of any emergency, I hereby grant permission for any emergency treatment  $\bullet$ **D** Emergency and/or hospital service under the general or specific instruction of the doctor listed below:  $\bullet$ Students **PHYSICIAN** Documents Name $*$  $N/A$ Q Review/Submit Phone Number \*  $(000)000 - 0000$ Extension IDelete K-8 **Preferred Hospital**

If your child does not have a primary doctor, please type "N/A" and type in "0" in order to proceed.

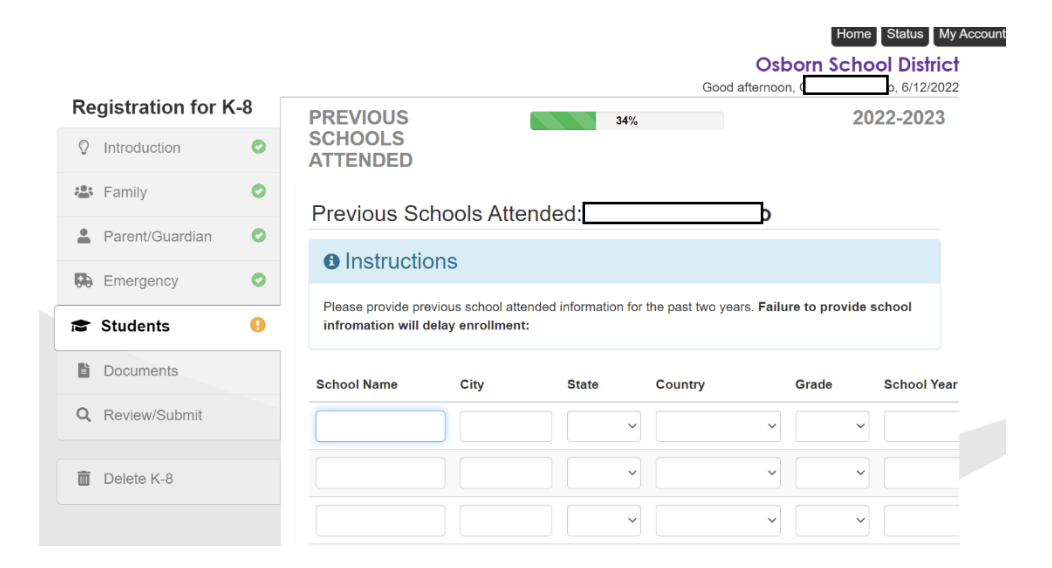

Please provide your child's previous school in order for us to request their records. If this is the first year your child is attending school, please type in "**N/A**"

### Home Status My Acc

**Osborn School District** 

Please be sure to provide any special service information in order for us to accommodate your child's needs.

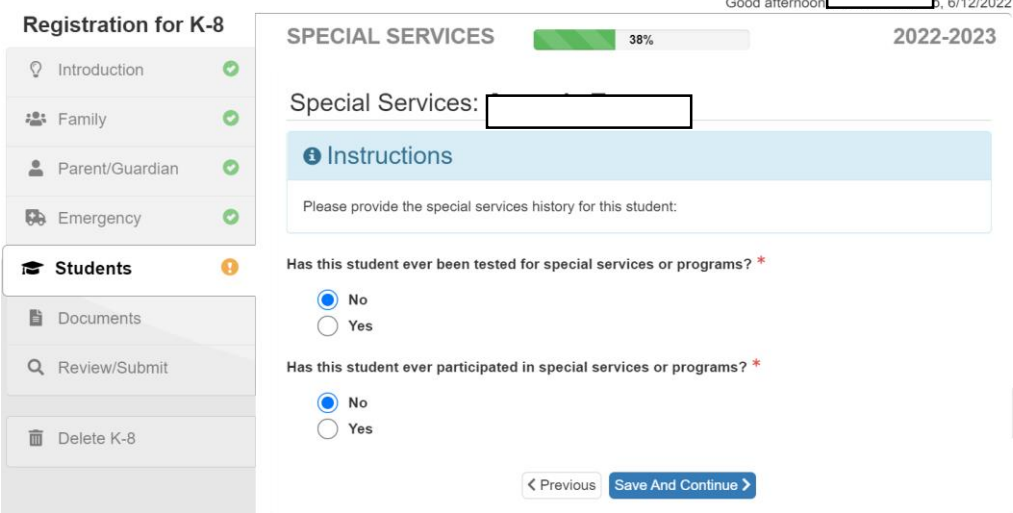

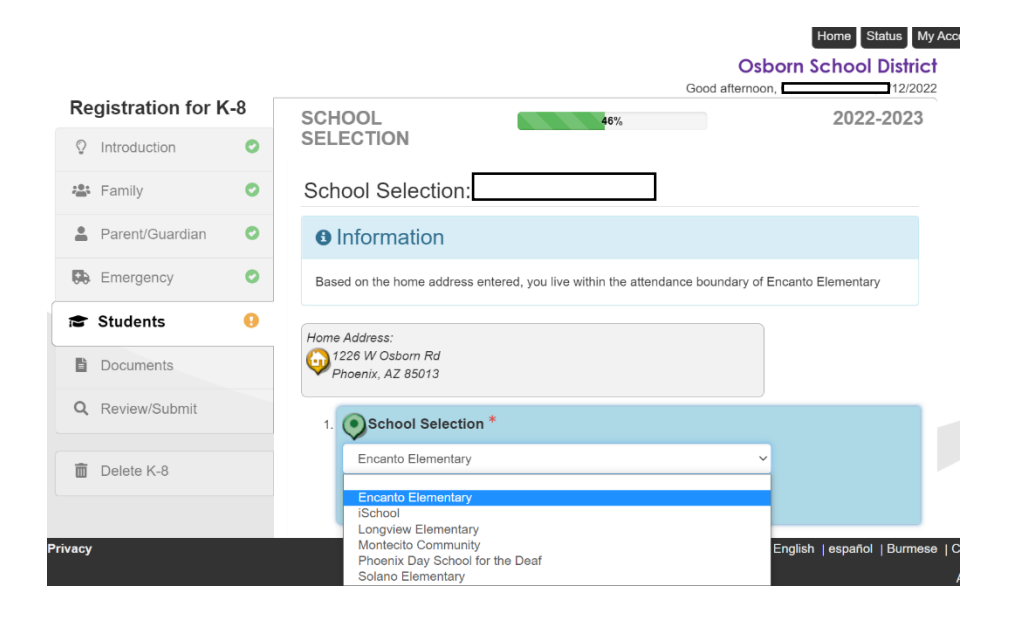

Select what school you would like your child to attend. If the school you are looking for is not available, you can select whichever school and call the schools front office in order for them to transfer it over to the correct school.

Home Status My Account

**Osborn School District** 

The language Survey is very important to fill out.

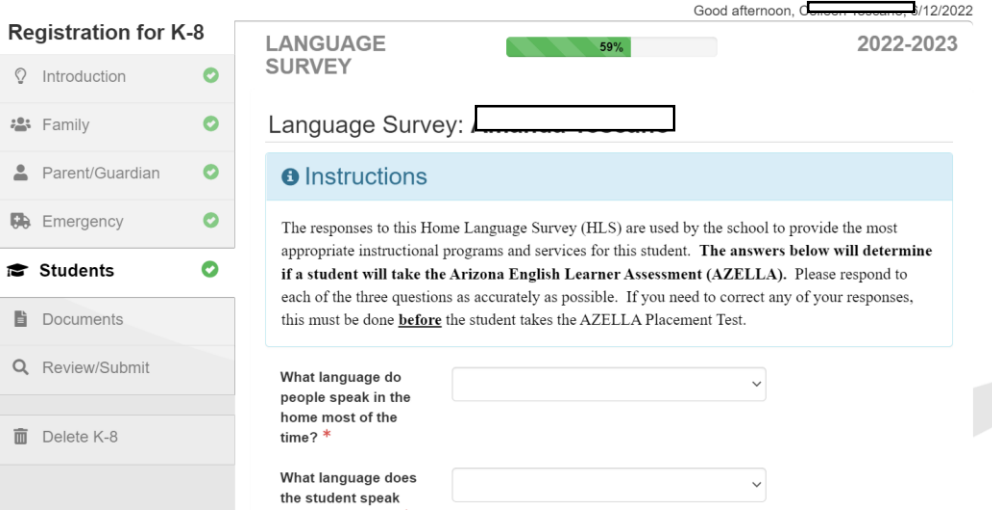

J.

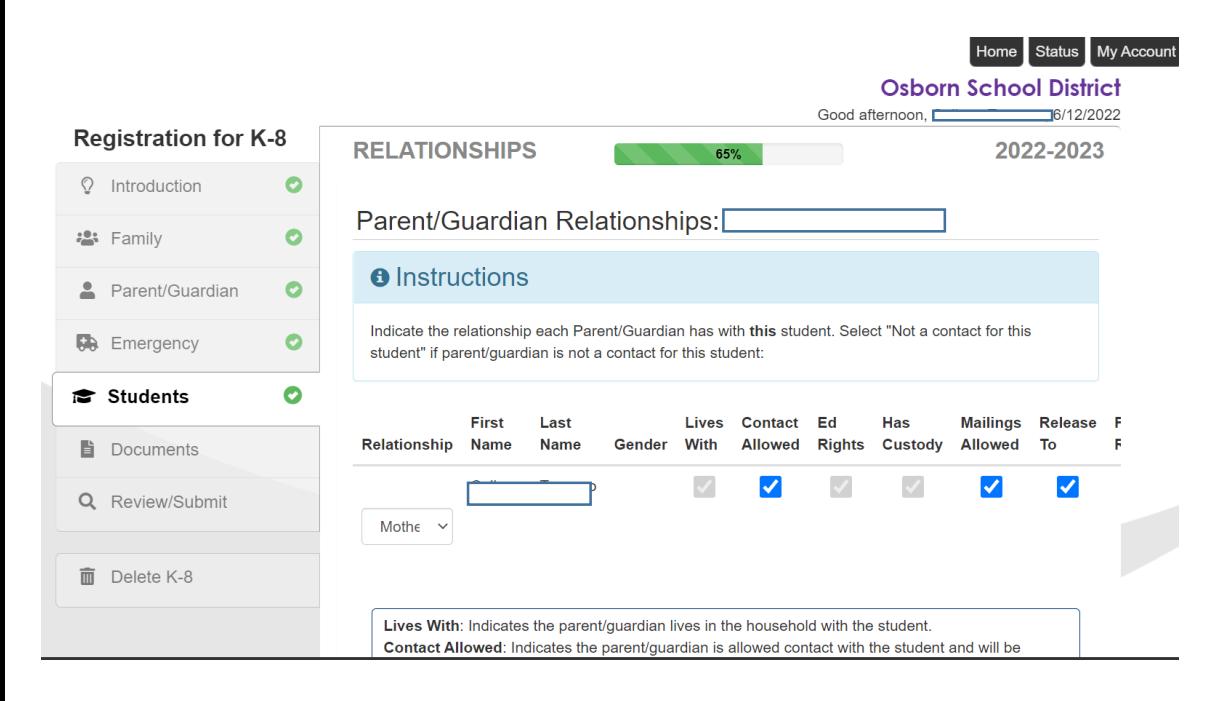

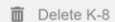

 $\leftarrow$ 

Lives With: Indicates the parent/guardian lives in the household with the student. Contact Allowed: Indicates the parent/guardian is allowed contact with the student and will be included in school to student communication. If contact is not allowed please provide a copy of court documents to front office. Ed. Rights: Indicates the parent/guardian has rights to make decisions regarding the student's

education and access to student information in the Synergy parent portal. Has Custody: Indicates the parent/guardian has legal custody of the student. Mailings Allowed: Indicates the parent/guardian may receive mailings regarding the student. Release To: Indicates the school may release the student to the parent/guardian. Financial Resp.: Indicates the parent/guardian is financially responsible for the student.

Do you currently have **COURT PAPERWORK** for this student that the school should be aware of? Court Paperwork \*

< Previous Save And Continue >

If there is custody paperwork, please provide a copy of it to the front office.

Once you finish entering all student's information you will reach this screen where you can upload a picture or copy of your child's birth certificate, proof of address, immunization records as well a picture of a valid ID. If you cannot upload these documents, please be sure to check off the box that states you will take a copy of these documents to the school. If these documents are not submitted as soon as possible your child's enrollment will remain pending.

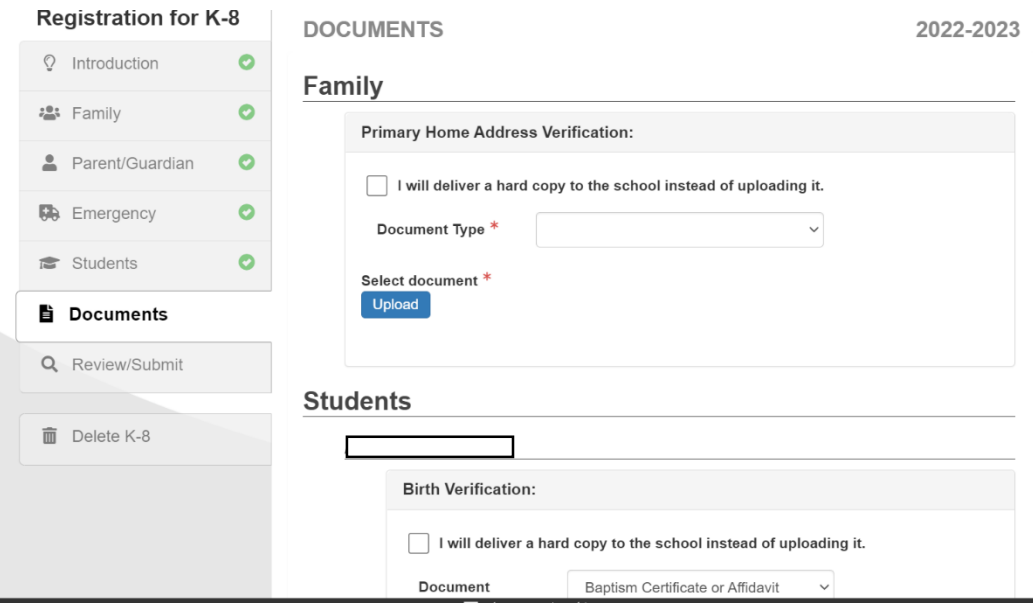

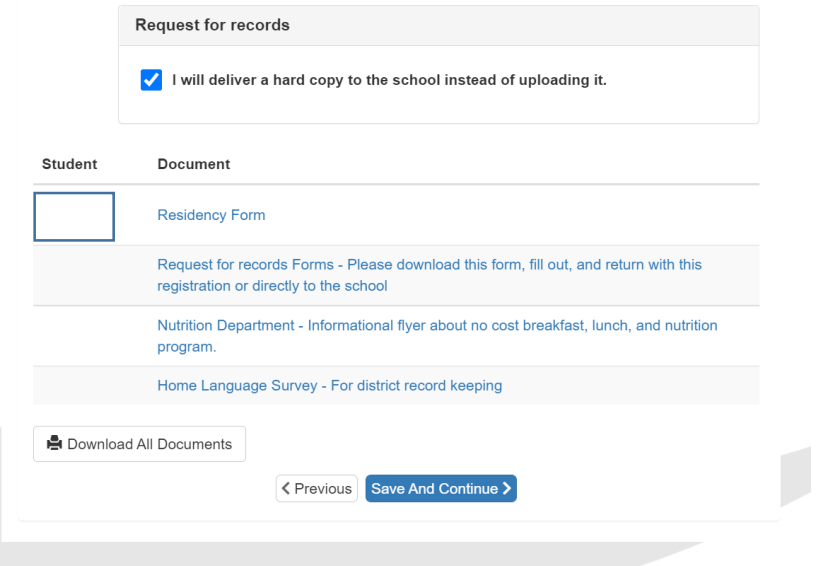

Please download **ALL** documents and click "Save and Continue"

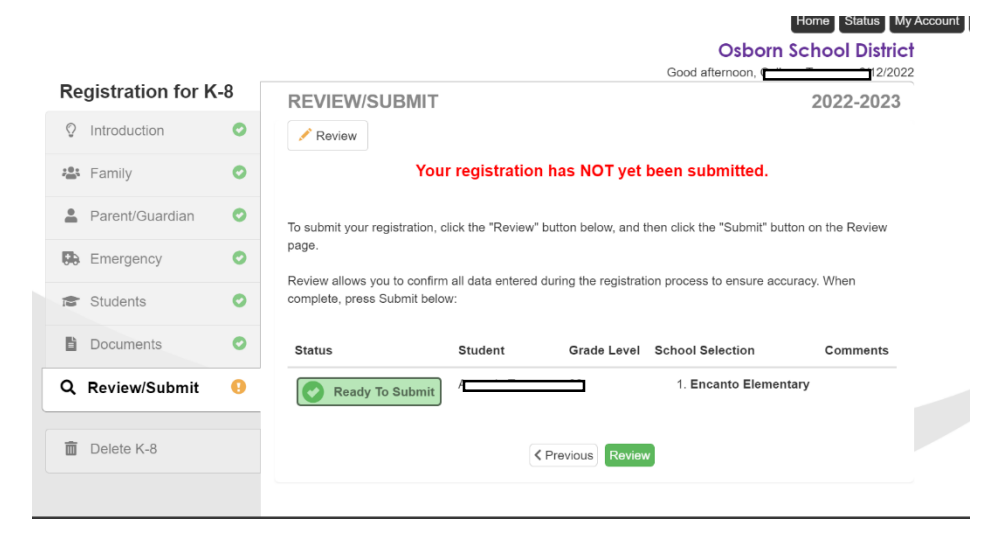

You will be redirected to this screen in which you will be reviewing the information entered before finally submitting the application.

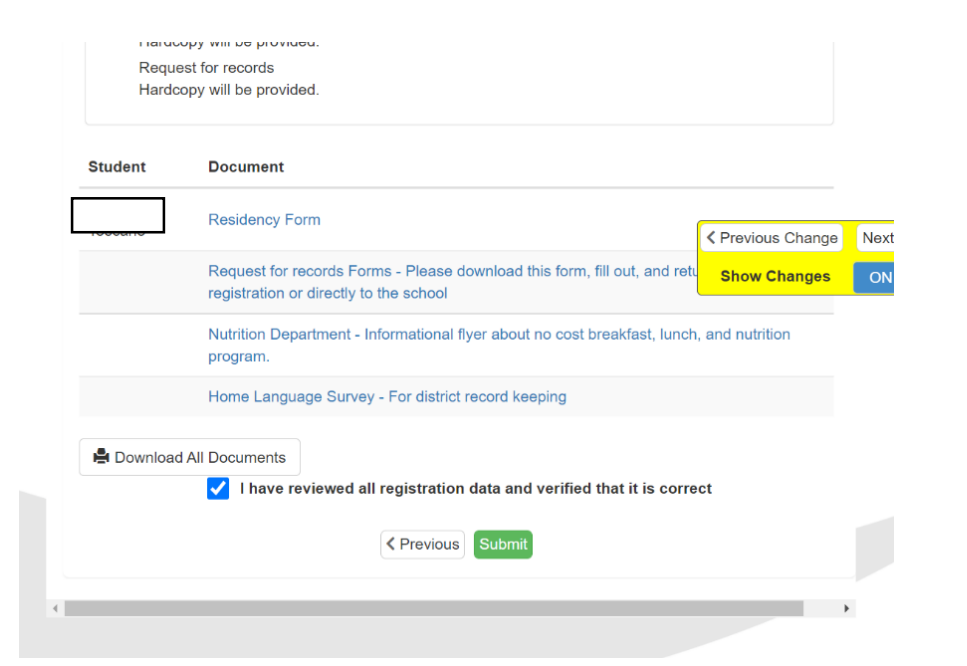

After reviewing the information, you will click on the checkbox stating you have verified everything is correct before clicking the green "Submit" button. You will be redirected to a screen that will let you know your registration has been submitted and pending. Once the registration is accepted by one of our enrollment clerks, you will receive an email from our school district letting you know of your child's acceptance.